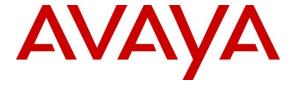

# Avaya Solution & Interoperability Test Lab

Application Notes for HP Networking Multi Service Router 30 Series PSTN Gateway in an Avaya Telephony Environment that includes Avaya Aura® Communication Manager, Avaya Aura® Session Manager, and various Avaya Telephones – Issue 1.0

### **Abstract**

These Application Notes describe the steps for configuring HP Multi Service Router 30 series PSTN Gateway in an Avaya Telephony Environment that includes Avaya Aura® Communication Manager, Avaya Aura® Session Manager and various Avaya telephones.

Information in these Application Notes has been obtained through DevConnect compliance testing and additional technical discussions. Testing was conducted via the DevConnect Program at the Avaya Solution and Interoperability Test Lab.

## 1. Introduction

These Application Notes describe a solution for configuring a HP Networking Multi-Service Router 30 series PSTN Gateway (herein referred to as MSR30) in an Avaya telephony environment.

The MSR30 product line is a configurable set of chassis and modules that meet a wide variety of customer demands. Modules include analog and digital voice, WAN data, VPN and Power over Ethernet (PoE) Networking.

Customers who use Avaya Unified Communications products with HP hardware, such as the ProLiant servers, often require Gateways to interoperate with traditional telephone equipment.

# 2. General Test Approach and Test Results

All test cases were performed manually. The general approach was to place various types of calls to and from the simulated PSTN. Feature testing included inbound and outbound calls, transfers, conference calls, Message Waiting Indicator (MWI), FAX and voicemail. For serviceability testing, failures such as cable pulls and resets were applied. All test cases passed, except the following anomalies:

The MSR30 does not support PSTN-side hold.

# 2.1. Interoperability Compliance Testing

The interoperability compliance test included feature and serviceability testing. The feature testing evaluated the SIP trunk between Session Manager and MSR30 with inbound, outbound, transfer, conference, MWI, FAX, and voicemail. The serviceability testing introduced failure scenarios to see if the MSR30 could resume after failure.

# 2.2. Support

Technical support on HP Networking MSR30 series can be obtained through the following:

| HP Contract        | Use the generic HP Technical Support number 1-800-633-3600.                                                           |
|--------------------|----------------------------------------------------------------------------------------------------|
| Holders in the     |                                                                                                    |
| Americas           |                                                                                                    |
| Warranty issues in | Call 1-800-334-5144. When prompted, say Networking then 3Com, or                                                      |
| the Americas       | H3C or A Series.                                                                                                    |
| All other          | Please use the following:                                                                                             |
| Worldwide regions  | HP Networking telephone contact link: <a href="https://www.hp.com/go/telephone">www.hp.com/go/telephone</a>           |
|                    | HP Networking product support link: <a href="https://www.hp.com/networking/support">www.hp.com/networking/support</a> |

# 3. Reference Configuration

Figure 1 provides the test configuration used for the compliance testing.

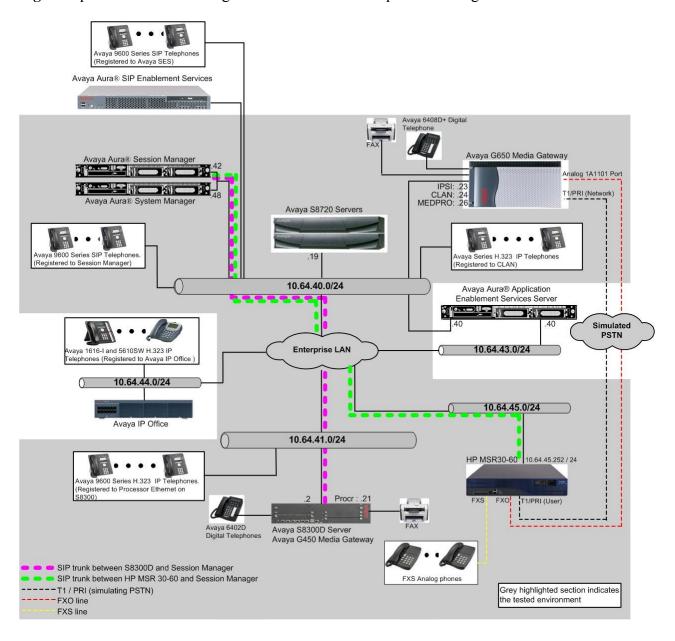

Figure 1: The HP Networking MSR30 in the Avaya Telephony environment

# 4. Equipment and Software Validated

The following equipment and software/firmware were used for the sample configuration:

| Equipment                                  | Software/Firmware                 |  |  |  |  |
|--------------------------------------------|-----------------------------------|--|--|--|--|
| Avaya S8300D Server with Avaya G450 Media  | 6.0.1(R016x.00.1.510.1) w/ patch  |  |  |  |  |
| Gateway                                    | 00.1.510.1-18860                  |  |  |  |  |
| Avaya Aura® System Manager                 | 6.1 (R6-1-0-20-0)                 |  |  |  |  |
| Avaya Aura® Session Manager                | 6.1                               |  |  |  |  |
| Avaya S8720 Servers with Avaya G650 Media  | Avaya Communication Manager 5.2.1 |  |  |  |  |
| Gateway                                    | (R015x.02.1.016.4)                |  |  |  |  |
| Avaya 9600 Series IP Telephones            |                                   |  |  |  |  |
| 9620 (H.323)                               | 3.1                               |  |  |  |  |
| 9630 (H.323)                               | 3.1                               |  |  |  |  |
| Avaya 9600 Series SIP Telephones           |                                   |  |  |  |  |
| 9630 (SIP)                                 | 2.6.4                             |  |  |  |  |
| 9640 (SIP)                                 | 2.6.4                             |  |  |  |  |
| 9650 (SIP)                                 | 2.6.4                             |  |  |  |  |
| Avaya 6400 Series Digital Telephones       | N/A                               |  |  |  |  |
| Avaya C363T-PWR Converged Stackable Switch | 4.5.14                            |  |  |  |  |
| HP Networking 2910al-48G-PoE Switch        | W.14.30                           |  |  |  |  |
| HP Networking Multi-Service Router 30-60   | R2207P38                          |  |  |  |  |
| Series PSTN Gateway                        |                                   |  |  |  |  |
| HP 1-Port T1-Voice SIC A-MSR Module        |                                   |  |  |  |  |
| HP 2-Port FXO SIC A-MSR Module             |                                   |  |  |  |  |
| HP 4-Port FXO MIM A-MSR Module             |                                   |  |  |  |  |
| HP 16-port FXS Voice Interface MIM Module  |                                   |  |  |  |  |
| HP 16-Port 10/100 POE MIM A-MSR Module     |                                   |  |  |  |  |
| HP Voice Co-Processor Module A-MSR Module  |                                   |  |  |  |  |
| HP 24-Channel Voice Processor A-MSR Module |                                   |  |  |  |  |

# 5. Configure Avaya Testing Environment

This section describes the configuration for the Avaya telephony testing environment, shown in **Figure 1**. Telephones in the Enterprise side use a 72xxx dial plan and telephones on the PSTN side use a 2xxxx dial plan.

# 5.1. Configure Avaya Aura® Communication Manager on Enterprise side

This section describes the procedure for setting up a SIP trunk between Communication Manager and Session Manager. The steps include setting up an IP codec set, an IP network region, IP node name, a signaling group, and a trunk group. The highlights in the following screens indicate the values used during the compliance test. Default values may be used for all other fields.

These steps are performed from the Communication Manager System Access Terminal (SAT) interface. All SIP telephones are configured as off-PBX telephones in Communication Manager.

## 5.1.1. Capacity Verification

Enter the **display system-parameters customer-options** command. Verify that there are sufficient Maximum Off-PBX Telephones – OPS licenses. If not, contact an authorized Avaya account representative to obtain additional licenses.

```
display system-parameters customer-options
                                                                       1 of 11
                                                                Page
                                OPTIONAL FEATURES
    G3 Version: V16
                                                 Software Package: Enterprise
      Location: 2
                                                  System ID (SID): 1
      Platform: 28
                                                  Module ID (MID): 1
                                Platform Maximum Ports: 6400
                                     Maximum Stations: 2400
                             Maximum XMOBILE Stations: 2400
                    Maximum Off-PBX Telephones - EC500: 9600
                    Maximum Off-PBX Telephones - OPS: 9600
                    Maximum Off-PBX Telephones - PBFMC: 9600
                    Maximum Off-PBX Telephones - PVFMC: 9600
                                                              0
                    Maximum Off-PBX Telephones - SCCAN: 0
                                                              0
                        Maximum Survivable Processors: 313
```

On **Page 2**of the form, verify that the number of SIP trunks supported by the system is sufficient for the number of SIP trunks needed. If not, contact an authorized Avaya account representative to obtain additional licenses.

```
display system-parameters customer-options
                                                                Page
                                                                       2 of 11
                                OPTIONAL FEATURES
IP PORT CAPACITIES
                    Maximum Administered H.323 Trunks: 4000
          Maximum Concurrently Registered IP Stations: 2400
            Maximum Administered Remote Office Trunks: 4000
Maximum Concurrently Registered Remote Office Stations: 2400
             Maximum Concurrently Registered IP eCons: 68
                                                              0
 Max Concur Registered Unauthenticated H.323 Stations: 100
                                                              0
                       Maximum Video Capable Stations: 2400
                  Maximum Video Capable IP Softphones: 2400
                      Maximum Administered SIP Trunks: 4000
 Maximum Administered Ad-hoc Video Conferencing Ports: 4000
  Maximum Number of DS1 Boards with Echo Cancellation: 80
                                                              0
                            Maximum TN2501 VAL Boards: 10
                                                              0
                    Maximum Media Gateway VAL Sources: 50
                                                              1
          Maximum TN2602 Boards with 80 VoIP Channels: 128
                                                              0
         Maximum TN2602 Boards with 320 VoIP Channels: 128
                                                              0
   Maximum Number of Expanded Meet-me Conference Ports: 300
                                                              0
```

#### 5.1.2. IP Codec Set

This section describes the steps for administering a codec set in Communication Manager. This codec set is used in the IP network region for communications between Communication Manager and Session Manager. Enter the **change ip-codec-set <c>command**, where **c** is a number between **1** and **7**, inclusive. IP codec sets are used in **Section 5.1.3** for configuring an IP network region to specify which codec sets may be used within and between network regions. The compliance test used G.711MU.

```
change ip-codec-set 1

IP Codec Set

Codec Set: 1

Audio Silence Frames Packet
Codec Suppression Per Pkt Size(ms)

1: G.711MU n 2 20

2: 3:
```

On Page 2, set FAX Mode to t.38-standard for FAXing through the SIP trunk via the MSR30.

| change ip-codec-se | t 1               |                                                                            | Page         | 2 of | 2 |
|--------------------|-------------------|----------------------------------------------------------------------------|--------------|------|---|
|                    | IP Codec          | Set                                                                        |              |      |   |
|                    | mum Call Rate for | w Direct-IP Multimedia<br>r Direct-IP Multimedia<br>y Direct-IP Multimedia | : 4096:Kbits |      |   |
|                    | Mode              | Redundancy                                                                 |              |      |   |
| FAX                | t.38-standard     | 3                                                                          |              |      |   |
| Modem              | off               | 0                                                                          |              |      |   |
| TDD/TTY            | US                | 3                                                                          |              |      |   |
| Clear-channel      | n                 | 0                                                                          |              |      |   |

## 5.1.3. Configure IP Network Region

This section describes the steps for configuring an IP network region in Communication Manager in order to work with Session Manager. Enter the **change ip-network-region** <n>command, where n is a number between 1 and 250 inclusive and configure the following:

- Authoritative Domain—Set to the appropriate domain. During the compliance test, the authoritative domain is set to avaya.com. This should match the SIP Domain value on Session Manager in Section 5.3.1
- Intra-region IP-IP Direct Audio—Set to yes to allow direct IP-to-IP audio connectivity between endpoints registered to Communication Manager or Session Manager in the same IP network region. The default value for this field is yes.
- Codec Set—Set the codec set number as provisioned in Section 5.1.2.
- Inter-region IP-IP Direct Audio—Set to yes to allow direct IP-to-IP audio connectivity between endpoints registered to Communication Manager or Session Manager in different IP network regions. The default value for this field is yes.

```
change ip-network-region 1
                                                                Page
                                                                       1 of 20
                               IP NETWORK REGION
 Region: 1
Location:
                  Authoritative Domain: avaya.com
   Name:
MEDIA PARAMETERS
                                Intra-region IP-IP Direct Audio: yes
Codec Set: 1
                                Inter-region IP-IP Direct Audio: yes
UDPPort Min: 2048
                                      IP Audio Hairpinning? n
UDPPort Max: 3329
DIFFSERV/TOS PARAMETERS
Call Control PHB Value: 46
       Audio PHB Value: 46
       Video PHB Value: 26
802.1P/Q PARAMETERS
Call Control 802.1p Priority: 6
       Audio 802.1p Priority: 6
                                     AUDIO RESOURCE RESERVATION PARAMETERS
       Video 802.1p Priority: 5
H.323 IP ENDPOINTS
                                                        RSVP Enabled? n
 H.323 Link Bounce Recovery? y
Idle Traffic Interval (sec): 20
  Keep-Alive Interval (sec): 5
           Keep-Alive Count: 5
```

# 5.1.4. Configure IP Node Name

This section describes the steps for setting an IP node name for Session Manager. Enter the **change node-names ip** command and add a node name for Session Manager with its IP address.

| change node-name | s ip        |               | Page | 1 of | 2 |
|------------------|-------------|---------------|------|------|---|
|                  |             | IP NODE NAMES |      |      |   |
| Name             | IP Address  |               |      |      |   |
| SM-1             | 10.64.40.42 |               |      |      |   |
| default          | 0.0.0.0     |               |      |      |   |
| msgserver-ip     | 10.64.41.21 |               |      |      |   |
| msgserver-sip    | 10.64.41.21 |               |      |      |   |
| procr            | 10.64.41.21 |               |      |      |   |
| procr6           | ::          |               |      |      |   |

## 5.1.5. Configure SIP Signaling

This section describes the steps for administering a signaling group for communication between Communication Manager and Session Manager. Enter the **add signaling-group <s>command**, where **s** is an available signaling group and configure the following:

- Group Type– Set to **sip.**
- IMS Enabled Verify the field is set to **n**. This configures the Communication Manager to function as an Evolution Server. Setting this field to **y** causes Communication Manager to function as a Feature Server.
- Near-end Node Name- Set to **procr** as shown in **Section 5.1.4**.
- Far-end Node Name Set to SM-1 (Session Manager) as shown in Section 5.1.4.
- Far-end Network Region Set to the region configured in **Section 5.1.3**.
- Far-end Domain- Set to avaya.com, matching the SIP Domain in Section 5.3.1.

Take note of the Group Number value as it will be needed in **Section 5.1.6**.

```
add signaling-group 92
                                                              Page 1 of 1
                               SIGNALING GROUP
                   Group Type: si
Transport Method: tls
Group Number: 92
                             Group Type: sip
IMS Enabled? n
      Q-SIP? n
                                                          SIP Enabled LSP? n
    IP Video? n
                                                 Enforce SIPS URI for SRTP? y
 Peer Detection Enabled? y Peer Server: SM
Near-end Node Name: procr
                                      Far-end Node Name: SM-1
Near-endListenPort: 5061
                                      Far-end Listen Port: 5061
                                      Far-end Network Region: 1
Far-end Domain: avaya.com
                                           Bypass If IP Threshold Exceeded? n
Incoming Dialog Loopbacks: eliminate
                                                   RFC 3389 Comfort Noise? n
       DTMF over IP: rtp-payload
                                           Direct IP-IP Audio Connections? y
Session Establishment Timer(min): 3
                                            IP Audio Hairpinning? n
       Enable Layer 3 Test? y
                                                Initial IP-IP Direct Media? n
H.323 Station Outgoing Direct Media? n
                                               Alternate Route Timer(sec): 6
```

## 5.1.6. Configure SIP Trunk

This section describes the steps for administering a trunk group for communication between Communication Manager and Session Manager. Enter the **add trunk-group** <t>command, where t is an unallocated trunk group and configure the following:

- Group Type— Set to sip.
- **Group Name** Enter a descriptive name.
- TAC (Trunk Access Code) Set to any available trunk access code.
- **Signaling Group** Set to the Group Number field value configured in **Section 5.1.5**.
- **Number of Members** Allowed values are between 0 and 255. Set to a value large enough to accommodate the number of SIP telephone extensions being used.

```
add trunk-group 92

TRUNK GROUP

Group Number: 92

Group Type: sip

COR: 1 TN: 1 TAC: 1092

Direction: two-way
Dial Access? n
Queue Length: 0
Service Type: tie

Auth Code? n

Member Assignment Method: auto
Signaling Group: 92

Number of Members: 10
```

# 5.2. Configure Avaya Aura® Communication Manager on PSTN side

This section describes the procedure for setting up a T1/PRI trunk between Communication Manager and the MSR30. The steps include setting up a DS1 card, a signaling group, and a trunk group. The highlights in the following screens indicate the values used during the compliance test. Default values may be used for all other fields.

These steps are performed from the Communication Manager System Access Terminal (SAT) interface.

# 5.2.1. Configure DS1 card for T1

Enter the **add ds1 x** command, where **x** is the board number of the DS1 circuit pack. Enter a descriptive Name and set the other highlighted fields to the values indicated. Provide the following information:

- Name A descriptive name.
- Line Coding—Select **b8zs**. This value should match the MSR30's configuration.
- Framing Mode Select esf. This value should match the MSR30's configuration.
- Signaling Mode –Select **isdn-pri**.
- Connect Select **pbx**.
- Interface Select **network**.

Note: Communication Manager was set to **network** on the Interface field. This means the MSR30 should be set to **user** mode.

```
add ds1 1a09
                                                           Page 1 of 2
                               DS1 CIRCUIT PACK
           Location: 01A09
                                                    Name: Temp-HP
           Bit Rate: 1.544
                                              Line Coding: b8zs
  Line Compensation: 1
                                             Framing Mode: esf
     Signaling Mode: isdn-pri
            Connect: pbx
                                                Interface: network
  TN-C7 Long Timers? n
                                         Country Protocol: 1
Interworking Message: PROGress
                                         Protocol Version: b
Interface Companding: mulaw
                                                      CRC? n
          Idle Code: 11111111
                             DCP/Analog Bearer Capability: 3.1kHz
                                          T303 Timer(sec): 4
      Slip Detection? y
                                       Near-end CSU Type: other
                                Block Progress Indicator? n
```

# 5.2.2. Configure Signaling Group

Enter the **add signaling-group s** command, where **s** is an unused signaling group number. Set the highlighted fields below to the values indicated.

```
add signaling-group 80

SIGNALING GROUP

Group Number: 80

Associated Signaling? y

Primary D-Channel: 01A0924

Max number of CA TSC: 0

Trunk Group for Channel Selection: 80

TSC Supplementary Service Protocol: a

Network Call Transfer? n
```

## 5.2.3. Configure Trunk Group

Enter the **add trunk-group t** command, where **t** is an unused trunk group number. Set the highlighted fields below to the values indicated.

```
add trunk-group 80

TRUNK GROUP

Group Number: 80

Group Type: isdn

CDR Reports: r

COR: 1

TN: 1

TAC: 113

Direction: two-way

Dial Access? y

Queue Length: 0

Service Type: tie

Auth Code? n

TestCall BCC: 4
```

#### On Page 5, add trunk group members.

```
Page 5 of 21
display trunk-group 80
                             TRUNK GROUP
                              Administered Members (min/max):
                                                              1/23
                                   Total Administered Members: 23
GROUP MEMBER ASSIGNMENTS
     Port Code Sfx Name
                             Night
                                              Sig Grp
 1: 01A0901 TN464 G
                                               80
 2: 01A0902 TN464 G
                                                80
22: 01A0922 TN464 G
                                                80
23: 01A0923 TN464 G
```

# 5.2.4. Configure UDP and AAR

During the compliance test, Automatic Alternate Routing (AAR) and Uniform Dial Plan (UDP) were utilized between Communication Manager and the MSR30 via the T1/PRI trunk. The following displays the sample UDP and AAR configuration used during the test.

Enter the **change uniform-dialplan d** command, where **d** is any digit that is valid under the provisioned dial plan. Enter the whole or a partial extension on enterprise side for the Matching Pattern field. Enter the length of the extension for the Len field. Set the Del field to **0**, and the Net field is set to **aar**.

| change uniform-dialplan 7 Page 1 of 2 |        |           |             |                 |  |  |  |
|---------------------------------------|--------|-----------|-------------|-----------------|--|--|--|
|                                       | UN     | LAN TABLE |             |                 |  |  |  |
|                                       |        |           |             | Percent Full: 0 |  |  |  |
|                                       |        |           |             |                 |  |  |  |
| Matching                              |        | Insert    | Node        |                 |  |  |  |
| Pattern                               | LenDel | Digits    | Net ConvNum |                 |  |  |  |
| 720                                   | 5 0    |           | aar n       |                 |  |  |  |

Enter the **change aar analysis d** command, where **d** is any digit that is valid under the provisioned dial plan. Enter the whole or a partial extension on enterprise side for the Matching Pattern field. Enter the number of an unused route pattern for the Route Pattern field. The Call Type field is set to **aar**.

| change aar analysis 7 AAR DIGIT ANALYSIS TAR | RT.E.   |           |      |      | Page 1 of     | 2 |
|----------------------------------------------|---------|-----------|------|------|---------------|---|
| TMIN DIGIT THEFILE                           | 700     | Location: | all  |      | Percent Full: | 2 |
| Dialed                                       | Total   | Route     | Call | Node | ANI           |   |
| String                                       | Min Max | . Pattern | Type | Num  | Reqd          |   |
| 720                                          | 5 5     | 80        | aar  |      | n             |   |

# 5.2.5. Configure Route Pattern

Enter the **change route-pattern r** command, where **r** is the number of the route pattern specified in previous section. Enter the number of the trunk group configured for the Grp No field. Assign a Facility Restriction Level to this routing preference for the FRL field. The FRL value **0** is the least restrictive.

| char | nge route-pat | tter | n 80              |             |            |             |        | P      | age 1   | of    | 3    |
|------|---------------|------|-------------------|-------------|------------|-------------|--------|--------|---------|-------|------|
|      |               |      | Pattern 1         | Number      | : 80 Pat.t | tern Name:  | To PS  | TN via | G3r     |       |      |
|      |               |      |                   |             |            | ecure SIP?  |        |        |         |       |      |
|      |               |      |                   | SCCAN       | 1: 11 26   | scure sir:  | 11     |        |         |       |      |
|      | Grp FRL NPA   | Pfx  | Hop Toll          | No.         | Inserted   |             |        |        | Ι       | ocs/  | IXC  |
|      | No            | Mrk  | Lmt List          | Del         | Digits     |             |        |        | Ç       | QSIG  |      |
|      |               |      |                   | Dgts        |            |             |        |        | ]       | Intw  |      |
|      |               |      |                   |             |            |             |        |        |         |       |      |
| 1:   | 80 0          |      |                   |             |            |             |        |        |         | n     | user |
| 1:   | 80 0          |      |                   |             |            |             |        |        |         | n     | user |
| 1:   |               |      |                   |             |            |             |        |        |         |       |      |
| 1:   | BCC VALUE     | TSC  | CA-TSC            | ITC         | BCIE Servi | ice/Feature | e PARM | No.    | Numberi |       |      |
| 1:   | BCC VALUE     | TSC  |                   | ITC         | BCIE Servi | ice/Feature | e PARM |        |         |       |      |
| 1:   |               | TSC  | CA-TSC<br>Request | ITC         | BCIE Servi | ice/Feature |        | Dgts   | Format  |       |      |
| 1:   | BCC VALUE     | TSC  |                   | ITC         | BCIE Servi | ice/Feature |        |        | Format  |       |      |
|      | BCC VALUE     |      |                   | ITC<br>rest |            | ice/Feature |        | Dgts   | Format  | lng I |      |

# 5.3. Configure Avaya Aura® Session Manager

This section provides the procedures for configuring Session Manager. All SIP call provisioning for Session Manager is performed through the System Manager Web interface and is then downloaded into Session Manager.

This section assumes that Session Manager and System Manager have been installed, network connectivity exists between the two platforms, and the basic configuration is performed.

The following list outlines the steps for configuring Session Manager.

- SIP Domains
- Locations
- SIP Entities
- Entity Links
- Time Ranges
- Routing Policy
- Dial Patterns
- Manage Element
- Applications
- Application Sequence
- User Management

For a SIP trunk between Session Manager and the MSR30, the following sections need to be configured:

- SIP Entity
- Entity Link
- Routing Policy
- Dial Patterns

## 5.3.1. Configure SIP Domain

Launch a web browser, enter <a href="https://<IP address of System Manager>/SMGR">https://<IP address of System Manager>/SMGR</a> in the URL, and log in with the appropriate credentials.

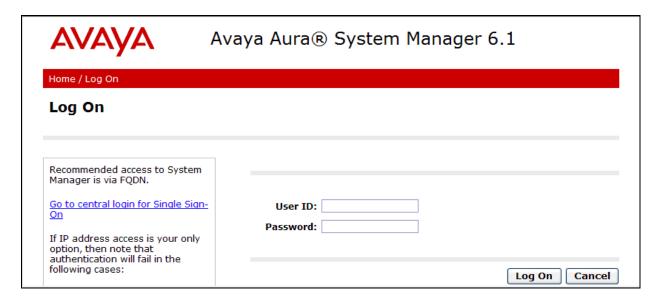

Navigate to **Elements > Routing > Domains** and click on the **New** button to create a new SIP Domain (screen not shown). Enter the following values and use defaults for the remaining fields:

- Name –Enter the Authoritative Domain name specified in Section 5.1.3, which is avaya.com.
- Type Select SIP

Click **Commit** to save. The following screen shows the Domains page used during the compliance test.

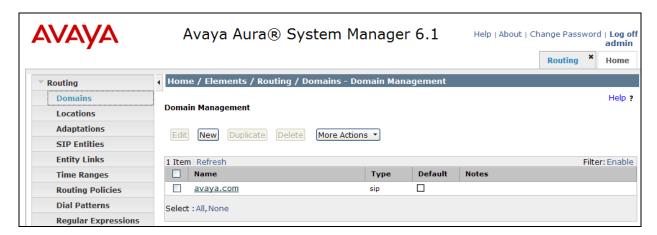

## 5.3.2. Configure Locations

Locations are used to identify logical and/or physical locations where SIP Entities reside. This is used for bandwidth management or location-based routing.

Navigate to **Routing \rightarrow Locations**, and click on the **New** button to create a new location (screen not shown).

#### General section

Enter the following values and use default values for the remaining fields.

- Enter a descriptive Location in the **Name** field (e.g. .41 **Subnet**).
- Enter a description in the **Notes** field if desired.

#### Location Pattern section

Click **Add** and enter the following values:

- The IP address information for the **IP address Pattern** (e.g. **10.64.41.\***).
- A description in the **Notes** field if desired.

Repeat these steps in the Location Pattern section if the Location has multiple IP segments. Modify the remaining values on the form, if necessary; otherwise, use all the default values. Click on the **Commit** button.

Repeat all the steps for each new Location. The following screen shows the Location page used during the compliance test.

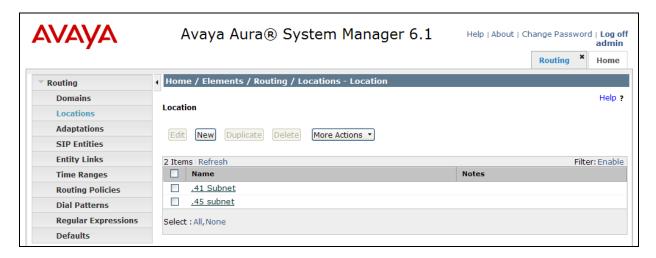

## 5.3.3. Configure SIP Entities

A SIP Entity must be added for Session Manager and for each network component that has a SIP trunk. During the compliance test the following SIP Entities were configured:

- Session Manager itself
- Communication Manager (Avaya S8300D Server)
- Communication Manager (Avava S8720 Servers not shown)
- HP MSR

Navigate to **Routing** → SIP Entities and click on the New button to create a new SIP entity (screen not shown). Provide the following information:

#### General section

Enter the following and use default values for the remaining fields:

- Name: Enter a descriptive name.
- **FQDN or IP Address:** Enter the IP address of the signaling interface on each:
  - o Communication Manager
  - Session Manager virtual SM-100
  - o HP MSR
- From the **Type** drop down menu, select a type that best matches the SIP Entity:
  - o For Communication Manager, select CM
  - o For Session Manager, select Session Manager
  - o For the MSR, select gateway
- Enter a description in the **Notes** field if desired.
- Select a location from Section 5.3.2.
- Select the appropriate time zone.
- Accept the other default values.

Click on the **Commit** button to save each SIP entity. The following screen shows the SIP Entities page used during the compliance test.

Repeat all the steps for each new entity.

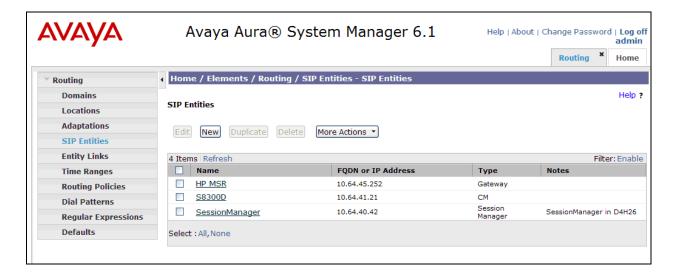

## 5.3.4. Configure Entity Links

Entity Links define the connections between the SIP Entities and Session Manager. In the compliance test, the following entity links are defined from Session Manager.

- Session Manager ⇔Communication Manager (Avaya S8300D Server)
- Session Manager ⇔MSR30

Navigate to **Routing** → **Entity Links** and click on the **New** button to create a new entity link (screen not shown). Provide the following information:

- Name: Enter a descriptive name.
- In the SIP Entity 1 drop down menu, select the Session Manager SIP Entity created in Section 5.3.3 (e.g. SessionManager).
- In the **Protocol** drop down menu, select the protocol to be used.
- In the **Port** field, enter the port to be used (e.g. **5060** or **5061**).
  - o TLS 5061
  - $\circ$  UDP or TCP 5060
- In the SIP Entity 2 drop down menu, select one of the two entities in the bullet list above (which were created in Section 5.3.3.). In the compliance test HP MSR was selected.
- In the **Port** field, enter the port to be used (e.g. **5060** or **5061**).
- Check the **Trusted** box.
- Enter a description in the **Notes** field if desired.

Click on the **Commit** button to save each Entity Link definition. The following screen shows an Entity Links page used during the compliance test.

Repeat all the steps for each new SIP Entity Link.

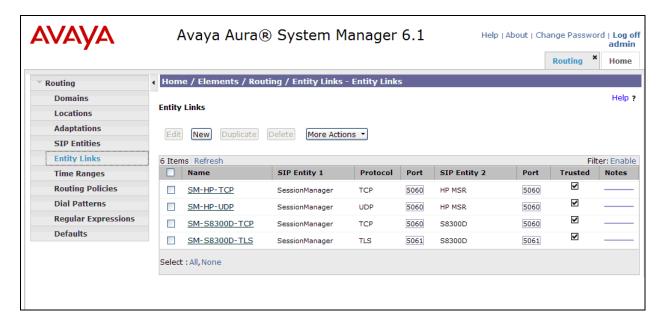

## 5.3.5. Time Ranges

Time Ranges define admission control criteria to be specified for Routing Policies (Section 5.3.6). In the reference configuration, no restrictions were used.

To add a Time Range, navigate to **Routing→Time Ranges**, and click on the **New** button (not shown). Provide the following information:

- Enter a descriptive name in the **Name** field (e.g. **24/7**).
- Check each day of the week.
- In the **Start Time** field, enter **00:00**.
- In the **End Time** field, enter **23:59**.
- Enter a description in the **Notes** field if desired.

Click the **Commit** button. The following screen shows the Time Range page used during the compliance test.

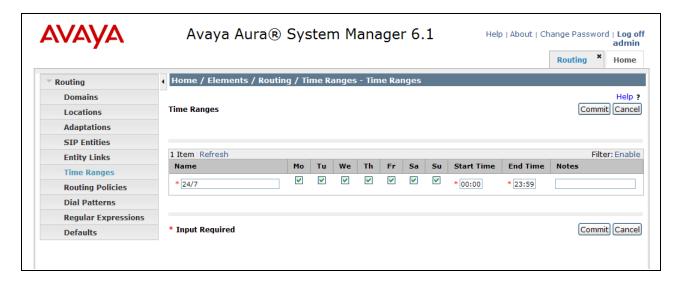

## 5.3.6. Configure Routing Policy

Routing Policies associate destination SIP Entities (Section 5.3.3) with Time of Day admission control parameters (Section 5.3.5) and Dial Patterns (Section 5.3.7). In the reference configuration, Routing Policies are defined for:

- Inbound calls to Communication Manager.
- Inbound calls to MSR30.

To add a Routing Policy, navigate to **Routing → Routing Policies** and click on the **New** button on the right (screen not shown). Provide the following information:

#### General section

- Enter a descriptive name in the **Name** field.
- Enter a description in the **Notes** field if desired.

#### SIP Entity as Destination section

- Click the **Select** button.
- Select a SIP Entity that will be the destination for this call.
- Click the **Select** button and return to the Routing Policy Details form.

#### Time of Day section

Leave default values.

Click **Commit** to save Routing Policy definition. Repeat the steps for each new Routing Policy. The following screen shows the Routing Policy used for Communication Manager during the compliance test.

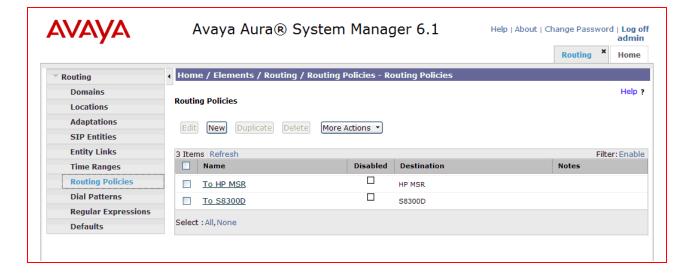

#### 5.3.7. Dial Patterns

Dial Patterns define digit strings to be matched for inbound and outbound calls. In the compliance test, the following dial patterns are defined from Session Manager.

- 720 –Endpoints in the Avaya S8300D Server
- 2 2xxxx extensions in the simulated PSTN side

To add a Dial Pattern, select **Routing → Dial Patterns** and click on the **New** button (not shown) on the right pane. Provide the following information:

#### General section

- Enter a unique pattern in the **Pattern** field (e.g. 2).
- In the **Min** field enter the minimum number of digits (e.g. 5).
- In the Max field enter the maximum number of digits (e.g. 5).
- In the **SIP Domain** drop down menu select the domain that will be contained in the Request URI *received* by Session Manager from Communication Manager.

#### Originating Locations and Routing Policies section

- Click on the **Add** button and a window will open (not shown).
- Click on the box for the appropriate Originating Locations, and Routing Policies (see **Section 5.3.6**) that pertain to this Dial Pattern.
  - Select the Originating Location to apply the selected routing policies to All.
  - o Select Routing Policies to **HP MSR**.
  - o Click on the **Select** button and return to the Dial Pattern window.

Click the **Commit** button to save the new definition. The following screen shows the dial pattern used for **2xxxx** during the compliance test. Repeat steps for the remaining Dial Patterns.

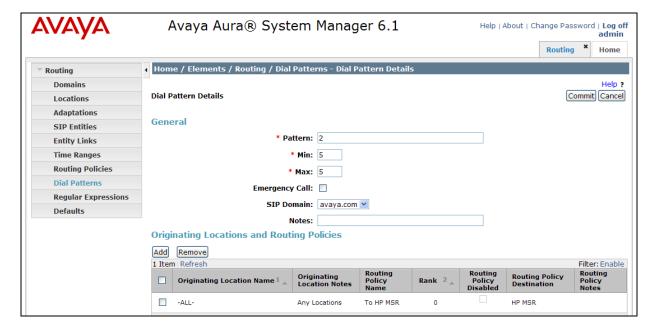

## 5.3.8. Configure Managed Elements

To define a new Managed Element, navigate to **Elements** → **Inventory** → **Manage Elements**. Click on the **New** button (not shown) to open the **New Entities Instance** page.

## In the New Entities Instance Page

• In the **Type** field, select **CM** using the drop-down menu and the **New CM Instance** page opens (not shown).

#### In the **New CM Instance Page**, provide the following information:

- Application section
  - o Name Enter name for Communication Manager (Evolution Server).
  - o **Description** Enter description if desired.
  - **Node** Enter IP address of the administration interface. During the compliance test, the **procr** IP address (10.64.41.21) was utilized.

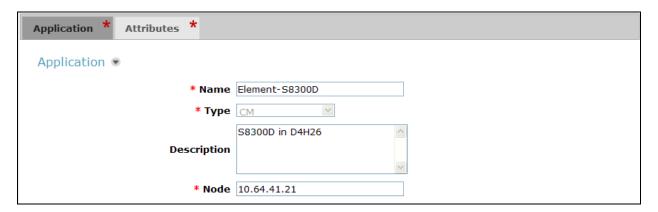

#### • Attributes section

System Manager uses the information entered in this section to log into Communication Manager using its administration interface. Enter the following values and use default values for remaining fields.

- o Login Enter login used for administration access
- o **Password** Enter password used for administration access
- o Confirm Password Repeat value entered in above field
- Is SSH Connection Check the box
- o Port Verify 5022 is set

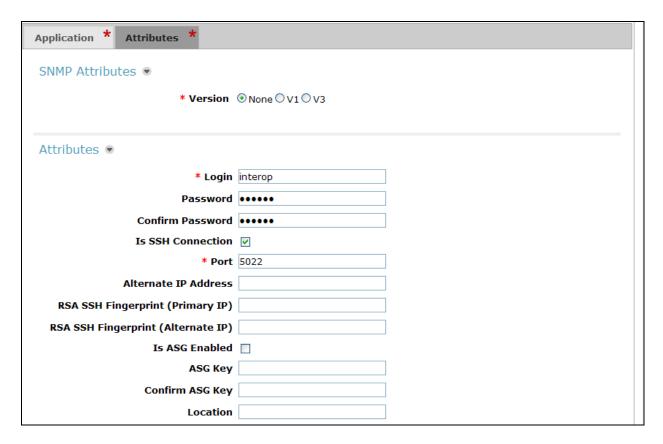

Click **Commit** (not shown) to save the element. The following screen shows the element created, **Element-S8300D**, during the compliance test.

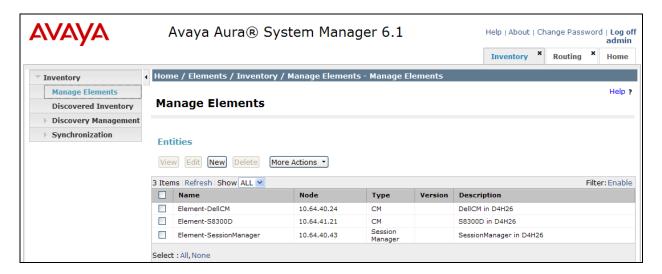

# 5.3.9. Configure Applications

To define a new Application, navigate to **Elements** → **Session Manager** → **Application Configuration** → **Applications**. Click **New** (not shown) to open the Applications Editor page:

- Application Editor section
  - Name Enter name for the application.
  - SIP Entity—Select the SIP Entity for Communication Manager defined in Section 5.3.3.
  - o CM System for SIP Entity Select the name of the Managed Element defined for Communication Manager in Section 5.3.8.
  - Description Enter description if desired.

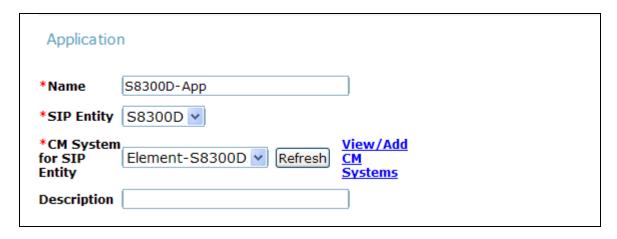

• Leave the fields in the Application Attributes (optional) section blank.

Click the **Commit** button (not shown) to save the Application. The screen below shows the Application, **S8300D-App**, defined for Communication Manager.

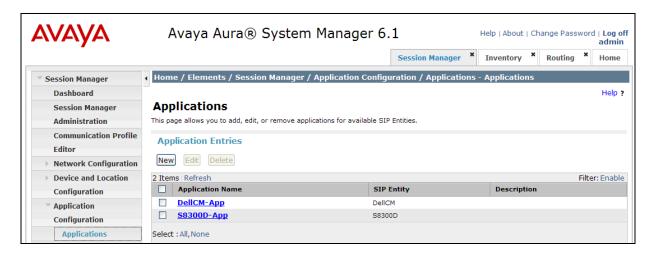

# 5.3.10. Define Application Sequence

Navigate to Elements → Session Manager → Application Configuration → Application Sequences. Click New (not shown) and provide the following information:

#### • Sequence Name section

- Name The name for the application.
- o **Description** Enter description, if desired.

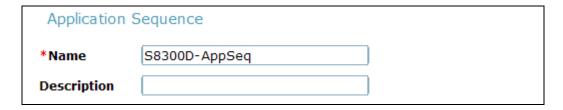

#### • Available Applications section

- Click icon associated with the Application for Communication Manager defined in Section 5.3.9 to select this application.
- Verify a new entry is added to the <u>Applications in this Sequence</u> table as shown below.

Click the **Commit** button (not shown) to save the new Application Sequence.

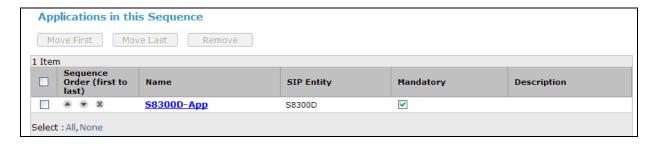

The screen below shows the Application Sequence, S8300D-AppSeq, defined during the compliance test.

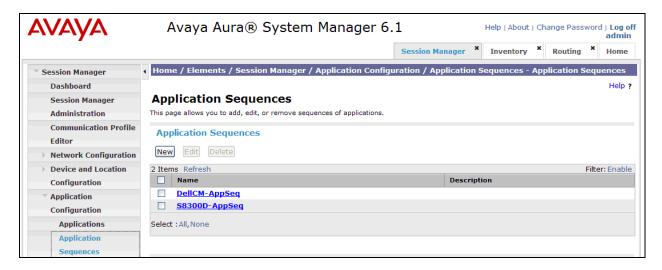

# 6. Configure HP Networking MSR PSTN Gateway

This section describes the configuration for the MSR30 in **Figure 1**. It is assumed that basic configuration has been performed to allow for IP and WebUI connectivity into MSR30. All steps in this section are performed using the WebUI.

Using a web browser, go to <a href="http://<IP address of MSR30">http://<IP address of MSR30</a> and log in with the appropriate credentials

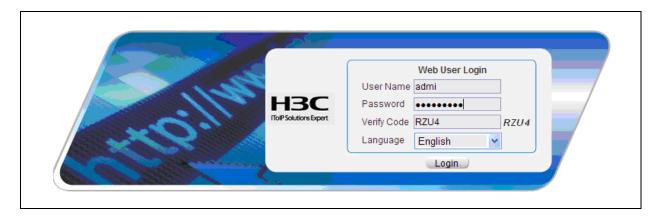

#### 6.1. Introduction to the MSR Product Line

This section describes the high level features of the MSR product line. Further details can be found on the HP website.

The HP Multiple Services Router (MSR) Series is a family of modular devices with a full range of models for requirements from small offices to large data centers. The MSR product line delivers high performance, secure, integrated services on a single platform.

The MSR product line enhances network functionality, reduces complexity and simplifies management. The product line includes a variety of chassis that run Comware – the management software. Comware supports the centralized management suite IMC (Intelligent Management Center) and a comprehensive integrated security service. Additional benefits of the MSR Series include:

- Convergence of routing, switching, security and voice
- Modular, multi-bus architecture with high reliability and high performance
- Embedded encryption, quality of service, firewall, security features
- Redundant power supply and hot swapping available on select models
- Unified management platform
- Common modules across many platforms
- Open application architecture enabled
- No extra license cost for features

The HP MSR product line includes the following chassis:

| MSR50 Series    | High performance, reliable, scalable, available in PoE and DC models                                                         |
|-----------------|----------------------------------------------------------------------------------------------------|
| MSR30 Series    | Medium branch office routers available in PoE and DC models. Supports external Redundant Power Supply and 1GB WAN interfaces |
| MSR20 Series    | Small branch office routers                                                                                                  |
| MSR20-1x Series | Fixed WAN interface connectivity with WLAN models                                                                            |
| MSR900 Series   | Ethernet 10/100 WAN connectivity with WLAN models and 4 or 8 Ethernet ports                                                  |

Power supply options for the MSR product line include:

- All MSR routers (except the MSR900) use 100~240V 50/60Hz
- MSR50 Series supports optional built-in dual Power Supply Unit and hot-swap
- MSR30 Series (starting with MSR30-16-POE) have a connector to a redundant power supply
- MSR900 Series routers use 12V input

MSR30-16, -20, -40, -60 Series and MSR50 Series support PoE:

- Standard 802.3af PoE Ethernet Switching interfaces
- MSR50 Series requires a PoE module
- MSR30 Series requires separately ordered PoE chassis

The MSR Series has a modular N-Bus architecture that provides high performance and flexibility that support a variety of interchangeable modules:

- WAN-data including MPLS, DSL, Cellular-3G, ATM, SONET, OC-3 POS, OC-3/T3/E3 and others
- Voice (T1, E1, J1, BRI)
- VPN
- Wi-Fi Access Point (b/g)
- Additional Ethernet ports
- Analog modems

Finally, the MSR product line includes features such as:

- Standards based routing, switching and wireless access
- Support for IPv4/IPv6, RIP, MPLS, IS-IS, BGP, OSPF, L2TP, GRE, PPP
- Support for IPSec, SSL, VPN, status based ASPF Firewall
- Power over Ethernet
- Support for QoS, security and VLANs

#### 6.1.1. Introduction to the MSR30

The MSR30 Series are targeted for enterprise branch office or small to medium business core router applications. MSR30s have higher performance than the MSR20s and support both SIC and MIM interface modules. The MSR 30 series has 6 different models for various density and scalability requirements and has options for DC power supply and Power over Ethernet on some models.

## 6.2. Configure T1/PRI

Navigate to **Voice Management** → **Digital Link Management** and click the icon under Operation.

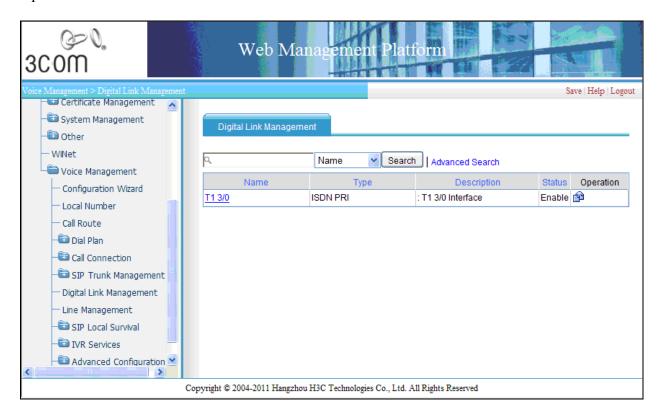

In the T1 Parameters Configuration page, provide the following information:

- Working Mode Select PRI Trunk Signaling
- Bound Timeslot Number Enter 1-24
- Frame Check Node Select ESF
- Line Coding Select B8ZS
- ISDN Protocol Mode Select User Side Mode

Click the **Apply** button at the bottom (Not shown)

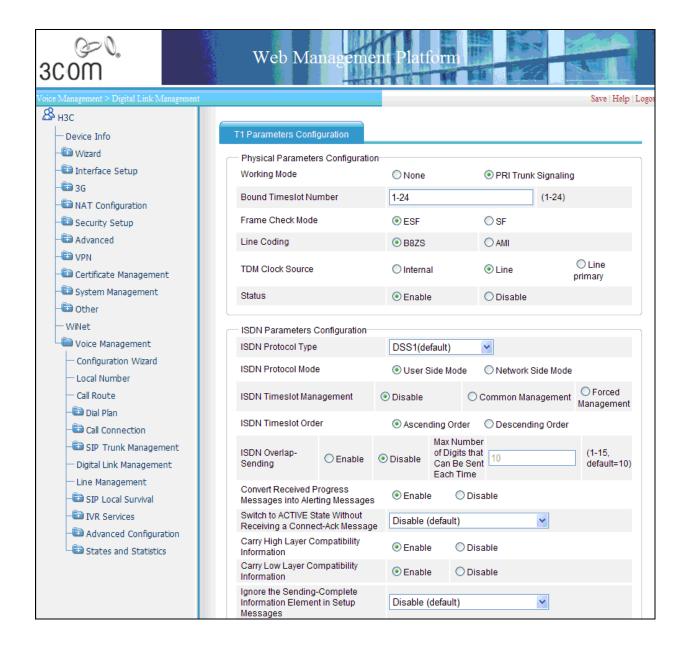

## 6.3. Configure Call Route

Two routes are used during the compliance test:

- Route to PSTN
- Route to Session Manager using a SIP trunk

## 6.3.1. Configure route to PSTN

Navigate to **Voice Management** Call Route. To add a route, click the Add button (not shown) and provide the following information:

- Call Route ID Enter a value within the ID range.
- **Destination Number** Enter .T. Any extension other than specified in the call route will use this call route.
- **Route Description** Enter a descriptive name.
- Call Route Type Select Trunk.
- Trunk Route Line Using the drop down list, select subscriber-line3/0-23.
- Register Function Select Disable.

Click the **Apply** button.

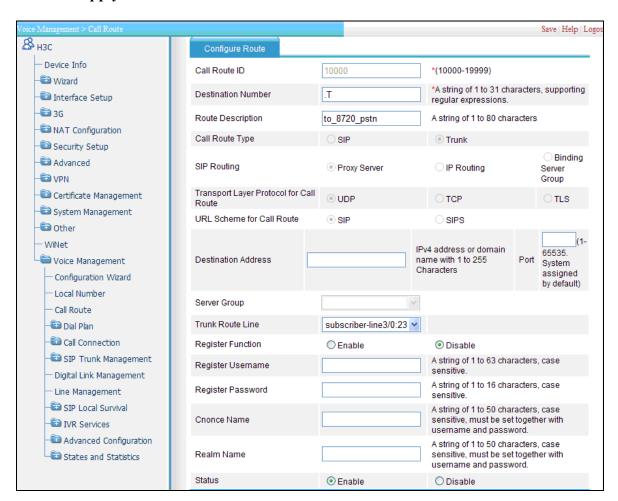

## 6.3.2. Configure route to Session Manager

Navigate to **Voice Management** Call Route. To add a route, click the Add button (not shown) and provide the following information:

- Call Route ID Enter a value within the ID range.
- **Destination Number** Enter **7....** Any 5 digit extension starting with 7 will use this route.
- **Route Description** Enter a descriptive name.
- Call Route Type Select SIP.
- **SIP Routing** Select **IP Routing**.
- Transport Layer Protocol for Call Route Select TCP.
- Destination Address Enter the Session Manager Security Module IP address.

#### Click the **Apply** button.

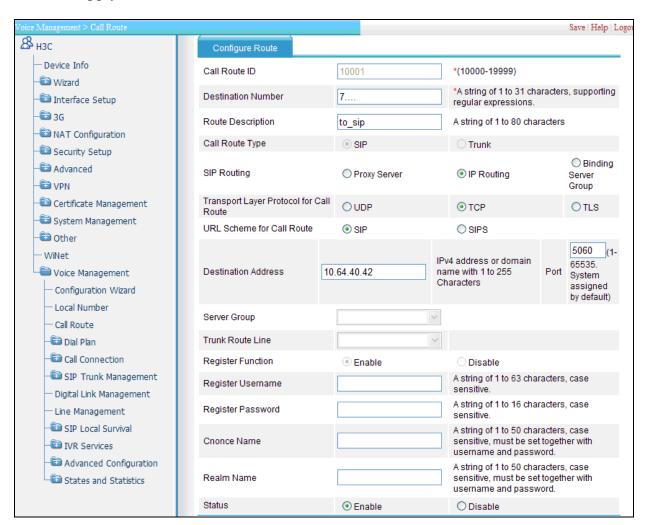

# 6.4. Configure FXS Line

Navigate to Voice Management →Advanced Configuration→ Batch Configuration. Select Create Numbers in Batch under the Local Number section.

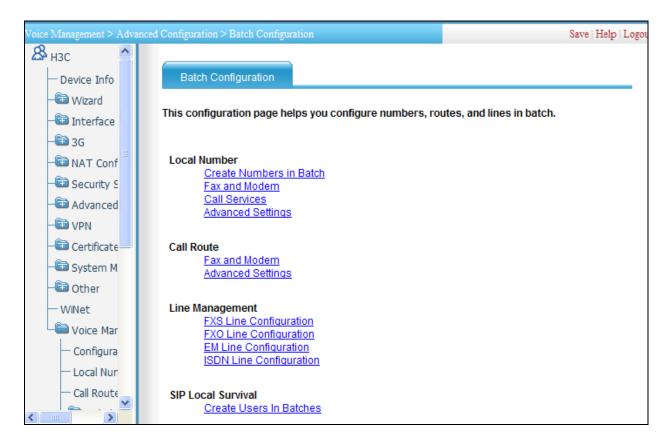

Provide the following information:

- Start Number Enter a unique extension.
- Register Mode Select No Username and No Password.
- Move FXS lines from the Available FXS Lines folder to the Selected FXS Lines folder.

Click the **Apply** button.

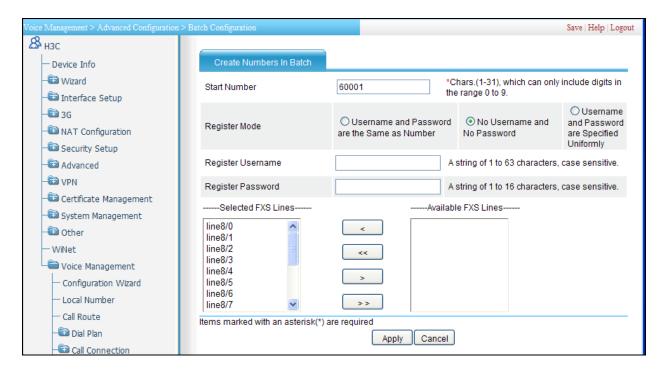

## 6.5. Configure FXO Line

In the MSR30, the FXO Subscriber Line  $1/0^1$  was connected to an FXS Analog circuit pack port (1A1101) in the Avaya G650 Media Gateway. The port **1A1101** is configured as type**2500** and used extension **22006**. All other values are default.

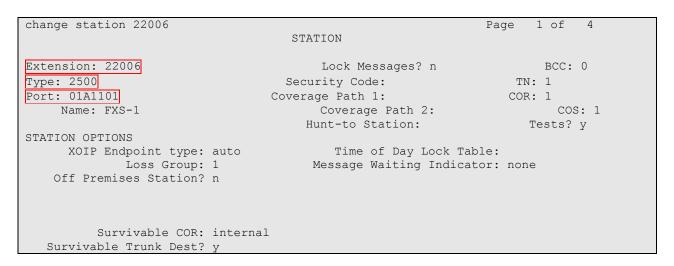

The following is the test scenario:

When a call comes into extension 22006, the analog (FXS) port sends battery current and ring voltage to the MSR30's FXO port. The FXO port then goes

<sup>&</sup>lt;sup>1</sup> The MSR uses the following convention to identify ports: <Module Identifier>/<Port Identifier>. So Subscriber Line 1/0 refers to the module in slot 1 of the chassis and port 0 on the chassis. Users can refer to the HP chassis and module documentation (see References) in order to locate the physical port.

off-hook (loop closure). When the FXO port goes off-hook, it starts to listen for DTMF digits. After a pause, the FXS port starts sending the dialed extension as DTMF digits. The MSR30 utilizes call route table to connect to the destination's extension.

To check the status of all lines, navigate to Voice Management → States and Statistics → Line States.

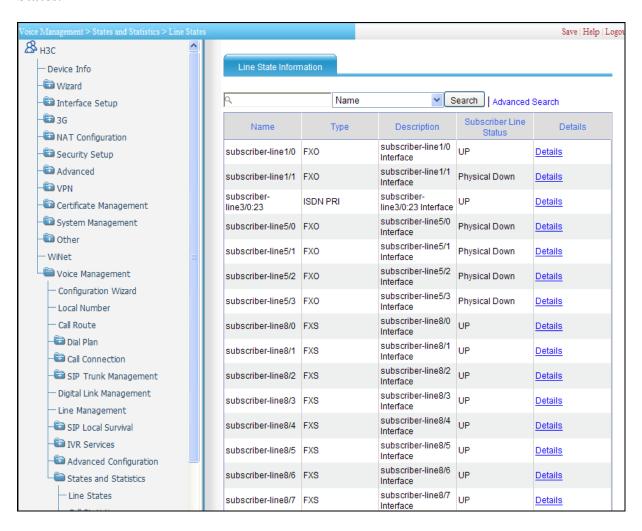

# 7. Verification Steps

# 7.1. Capturing the MSR30's configuration and call debug logs

Use the following commands to document the current MSR30 configuration and develop data for troubleshooting:

- Access the MSR's command line
- Using your terminal application, log all information to a file. (Or, be prepared to copy a lot of data in the screen buffer)
- Type "screen-length disable" to disable paging
- Type "display current-configuration" and "display voice entity all" to capture the current configuration
- Type "debug voice sip all" to capture log information
- Enable sending debug messages to console, type: "terminal debugging" and "terminal monitor"
- Confirm that debug is on by typing: "display debug"... and you'll see that several SIP switches are on
- Place a call
- Capture all log data printed to the console window
- To return to normal operating mode, type "undo debug voice sip all"
- Re-Enable paging: "undo screen-length disable"

# 7.2. Verification from Avaya Aura® Communication Manager on PSTN side

The following commands can be used to check the status of the T1/PRI trunk:

- "status trunk xx", where xx is a trunk group number. Ensure the trunk is up.
- "list trace tac yy", where yy is a unique trunk access code.

# 7.3. Verification from Avaya Aura® Session Manager on Enterprise side

During the compliance test, the **traceSM** tool in Session Manager was utilized to capture the SIP signaling between Communication Manager (10.64.41.21), Session Manager (SM100) and the MSR30 (10.64.45.252). The following is a sample of the trace tool:

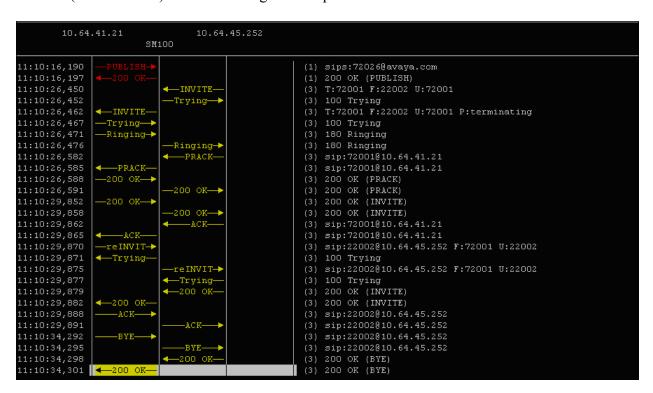

## 8. Conclusion

These Application Notes describe the procedures required to configure an HP Networking Multi-Service Router 30 Series PSTN Gateway in an Avaya Telephony environment. The HP Networking Multi-Service Router 30 Series PSTN Gateway successfully passed compliance testing.

#### Anomalies

The MSR30 does not support PSTN-side hold.

# 9. Additional References

Product documentation for Avaya products may be found at <a href="http://support.avaya.com">http://support.avaya.com</a>

- [1] *Administering Avaya Aura* TM *Communication Manager*, Release 6.0, June 2010, Issue 6.0, Document Number 03-300509
- [2] Administering Avaya Aura® Session Manager, Release 6.1, November 2010, Issue 1.1, Document Number03-603324
- [3] Administering Avaya Aura® System Manager, Release 6.1, November 2010

Product documentation for HP products may be found at <a href="http://www.hp.com/networking">http://www.hp.com/networking</a>

- [4] MSR Series Routers Web-Based Configuration Guide-Release
  2207(V1.05)http://h3c.com/portal/Technical Support Documents/Technical Documents/
  Routers/H3C MSR 50 Series Routers/Configuration/User Manual/H3C MSR WCGRelease 2207(V1.05)
- [5] MSR Series Routers Interface Module

  Manual(V1.07)http://h3c.com/portal/Technical\_Support\_\_\_Documents/Technical\_Document
  s/Routers/H3C\_MSR\_50\_Series\_Routers/Installation/Installation\_Manual/H3C\_MSR\_IMM(
  V1.07)
- [6] MSR 30 Routers Installation

  Guide(V1.05)http://h3c.com/portal/Technical\_Support\_\_\_Documents/Technical\_Documents/

  Routers/H3C MSR 30 Series Routers/Installation/Installation\_Manual/H3C MSR 30 Routers IG(V1.05)

#### ©2011 Avaya Inc. All Rights Reserved.

Avaya and the Avaya Logo are trademarks of Avaya Inc. All trademarks identified by ® and ™ are registered trademarks or trademarks, respectively, of Avaya Inc. All other trademarks are the property of their respective owners. The information provided in these Application Notes is subject to change without notice. The configurations, technical data, and recommendations provided in these Application Notes are believed to be accurate and dependable, but are presented without express or implied warranty. Users are responsible for their application of any products specified in these Application Notes.

Please e-mail any questions or comments pertaining to these Application Notes along with the full title name and filename, located in the lower right corner, directly to the Avaya DevConnect Program at <a href="devconnect@avaya.com">devconnect@avaya.com</a>.